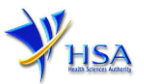

## NEW APPLICATION FOR LICENCE TO WHOLESALE CHINESE PROPRIETARY MEDICINES

Please note that companies must register with Client Registration and Identification Service (CRIS) and applicants must have valid CRIS user rights in order to be able to submit applications on behalf of the company via <u>apply@prism</u>. For more information on CRIS, please refer to <u>https://www.hsa.gov.sg/e-services/cris</u>

1. The online form may take an average of 10 minutes to fill in.

The time taken varies depending on the number and sizes of the file attachments, configurations of your computer and network, internet performance, etc. Please note that the time stated above excludes the time taken for preparatory work in relation to filling the online form (e.g. scanning documents for file attachments).

- 2. The following information/item(s) are required to complete the form:
  - (A) **Current layout plan for the premises,** specifying the storage area(s) (Mandatory) The layout floor plan will need to have the following information:
    - (i) The full address of the warehouse
    - (ii) The dimensions (length and width) of the warehouse
    - (iii) Indication of various storage areas, e.g. receiving bay, quarantined product area, released product area, rejected product area, returned product area, recalled product area, outgoing staging area, etc.
  - (B) Good Distribution Practice (GDP) Standard Operating Procedures
  - (C) Good Distribution Practice (GDP) Records or Recording Templates
- 3. The applicant will require a Corppass\* or Singpass before he/she can login to PRISM to retrieve the application form. A person who drafts an application on behalf of his/her company and is not a Singaporean Citizen, Permanent Resident or Employment Pass holder can apply for a HSA PIN to login to PRISM. The Corppass\* / Singpass or HSA PIN login is necessary for authentication and authorisation purposes.

\***Note:** From 11 April 2021, the login process for Corppass has been changed to verify the user's identity via Singpass first before accessing and transacting with government digital services. While Singpass is used for logins, Corppass will continue to be the authorisation system for access to government digital services.

For more information on Corppass, please refer to http://www.corppass.gov.sg/

4. Mode of payment

# Please note that there will be no refund of any payment made in relation to applications submitted through PRISM.

The mode of payment available is as follows:

- Non-GIRO: eNETS (Credit/Debit Card)
- GIRO (Preferred mode of payment)

Payment by GIRO requires pre-registration. The <u>GIRO application form</u> is required to be submitted by post to the HSA Finance Department. The correspondence address can be found in the application form. The registration process will take around 3 to 4 weeks after the submission of the application form.

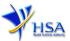

#### Application Form

Fields marked with an asterisk \* are mandatory.

#### Part 1. Licence Duration

The licence duration is 1 year. Click 'Next' button to proceed to Part 2. Company's Particulars section

| Fields marked with an asterisk * are mandatory.                |            |
|----------------------------------------------------------------|------------|
| 1. Licence/Permit/Certificate/Listing Duration                 |            |
| 1.1 Duration of licence/permit/certificate/listing: * 1 Year ▼ |            |
|                                                                | Next Reset |

#### Part 2. Company's Particulars

(1) Details such as **Name** of company and **Company Address** will be populated on screen based on the registered CRIS records.

If you need to make changes to this information, please submit the changes via the "<u>Amend Company</u> <u>Information</u>" module.

Input the information of Tel and/or Fax.

- (2) Indicate if the Billing Address is the same as Company Address.
- (3) If the Billing Address is not the same as Company Address, fill in the postal code and click on the Retrieve Address button. The Block/House No, Street Name and Building Name will be populated on screen. Fill in Level-Unit information if applicable. Fill in the other details.
- (4) Click 'Next' button to go to Part 3. Applicant Particulars section.

Fields marked with an asterisk \* are mandatory.

|                                |                                 | updated to the central client data                                     |                                   |
|--------------------------------|---------------------------------|------------------------------------------------------------------------|-----------------------------------|
|                                | subsequent billing to the compa | ny. This will apply to all other lice                                  | nces/applications of the company. |
| 2. Company Particulars         |                                 |                                                                        |                                   |
| 2.1 Name: *                    | Auto Populated                  |                                                                        |                                   |
| 2.2 Location Code:             | 1                               |                                                                        |                                   |
| 2.3 Company Address            |                                 |                                                                        |                                   |
| 2.3.1 Address Type: *          | Local                           |                                                                        |                                   |
| 2.3.2 Postal Code: *           | Auto Populated                  |                                                                        |                                   |
| 2.3.3 Block / House No:        | Auto Populated                  | 2.3.4 Level - Unit:                                                    | Auto Populated                    |
| 2.3.5 Street Name:             | Auto Populated                  |                                                                        |                                   |
| 2.3.6 Building Name:           | Auto Populated                  |                                                                        |                                   |
| 2.3.7 Country:                 | SINGAPORE                       |                                                                        |                                   |
| 2.4 Tel: *                     |                                 | 2.5 Fax:<br>Your Fax No. is necessary for<br>our future correspondence |                                   |
| 2.6 Is Billing Address the sam | e as the Company Address? *     | Yes                                                                    | O No                              |
| 2.8 Unique Entity No.(UEN):    | Auto Populated                  |                                                                        |                                   |
|                                |                                 |                                                                        | Previous Next Reset               |

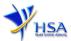

#### Part 3. Applicant Particulars

This section allows the input of applicant particulars.

- (1) Fill in Name, ID No and Designation.
- (2) Fill in the Contact Details and Preferred Contact Mode.
- (3) Click 'Next' button to go to the Part 4. Warehouse Particulars section.

| 3. Applicant Particulars           |                                                                                                    |              |                  |                     |
|------------------------------------|----------------------------------------------------------------------------------------------------|--------------|------------------|---------------------|
| 3.1 Name: *                        |                                                                                                    |              | (as in NRIC/FIN) |                     |
| 3.2 NRIC/FIN: *                    |                                                                                                    | (Example: S1 | 234567A, F123456 | i7A)                |
| 3.3 Designation: *                 |                                                                                                    |              |                  |                     |
| 3.4 Contact Details                |                                                                                                    |              |                  |                     |
| 3.4.1 Tel: *                       |                                                                                                    | 3.4.2 Fax:   |                  |                     |
| 3.4.3 Handphone:                   |                                                                                                    | 3.4.4 Pager: |                  |                     |
| 3.4.5 Email:                       |                                                                                                    |              |                  |                     |
| 3.5 Preferences                    |                                                                                                    |              |                  |                     |
| 3.5.1 Preferred Contact Mode:<br>* | Email Fax SMS<br>(Please ensure that the relevant contact details above is entered for your preferred contact mode. Please note that<br>this preferred contact mode is the mode which you will receive the final notification of this application. During the<br>course of this application, you will receive our input requests (i.e. queries), if any, via email if you have indicated<br>your email address above, regardless of your selected preferred contact mode.) |              |                  |                     |
|                                    |                                                                                                    |              |                  | Previous Next Reset |

#### Part 4. Warehouse Particulars

This section allows the input of warehouse particulars.

#### Add warehouse(s)

- (1) Fill in the **Postal Code** and click '**Retrieve Address**' button. Details such as **Block/House No**, **Street Name** and **Building Name** will be populated.
- (2) Fill in the Level-Unit field and any additional detail relating to the warehouse in the Other Address Detail field (if applicable).
- (3) Fill in the Storage Condition of Warehouse.
- (4) Fill in **Approved By** information.
- (5) Click 'Add Warehouse' button.

The screen will be automatically refreshed, and the refreshed page will display the warehouse particulars that were added.

(6) Repeat Step (1) to (5) to add other warehouse(s) information.

Addresses of all warehouses where the products will be stored should be provided.

(7) Click 'Next' button to proceed to Part 5. Supporting Documents section.

#### Update warehouse(s)

- (1) Click on the warehouse required amendment from the Warehouse List table.
- (2) Make the required update.
- (3) Click 'Update Warehouse' button.

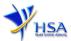

#### Remove warehouse(s)

- (1) Click on the checkbox adjacent to the warehouse(s) from the Warehouse List table.
- (2) Click '**Remove**' button to delete the warehouse(s).

| 4. Warehouse Particulars                                                                                                    | s                                                                                                    |
|----------------------------------------------------------------------------------------------------|----------------------------------------------------------------------------------------------------|
| 4.1 Warehouse Address                                                                                                    |                                                                                                    |
| 4.1.1 Address Type : *                                                                                                    | Local                                                                                                    |
| 4.1.2 Postal Code : *                                                                                                    | Retrieve Address                                                                                                    |
| 4.1.3 Block / House No :                                                                                                    | 4.1.4 Level - Unit : #                                                                                                    |
| 4.1.5 Street Name :                                                                                                    |                                                                                                    |
| 4.1.6 Building Name :                                                                                                    |                                                                                                    |
| 4.1.7 Other Address Det:<br>Input specific identification nu<br>the warehouse which is not re<br>above, e.g. for address of 1, 4<br>#01-01, XYZ Building, Annex<br>SINGAPORE 125455, 'Annex A<br>entered in the 'Other Address<br>4.1.8 Country : | umber for<br>AEC Road,<br>AC, X, X<br>X, an be                                                                                                    |
| 4.1.6 Country :                                                                                                    | SINGAPORE                                                                                                    |
| 4.2 Storage Condition of                                                                                                    | fWarehouse                                                                                                    |
| 4.2.1 Temperature: *                                                                                                    | <ul> <li>15°C to 30°C (Room Temperature)</li> <li>8°C to 15°C (Cool)</li> <li>2°C to 8°C (Refrigerate, Do not freeze)</li> <li>-10°C to -20°C (Freeze)</li> <li>Others</li> </ul> |
| 4.2.2 Relative Humidity:                                                                                                    | Min 🛛 🖇 – Max 🛛 %                                                                                                    |
| 4.2.3 Approved By:                                                                                                    | Select One 🔻                                                                                                    |
| Add Warehouse                                                                                                    |                                                                                                    |
|                                                                                                    | rehouse List                                                                                                    |
| 10                                                                                                    |                                                                                                    |
| Remove                                                                                                    |                                                                                                    |

Previous Next Reset

#### Part 5. Supporting Documents

This section allows the attachment of the supporting documents for the application.

#### Add Attachment

- (1) Click 'Choose File' button to select the required file for attachment.
- (2) Select the required file.
- (3) Click '**Open**' button in the pop-up window.
- (4) Click 'Attach Files' button for the file to be attached to this application.
- (5) Fill in the remarks in the 'Remark' field with regards to the file attached (if required).
- (6) Repeat Step (1) to (5) to add other documents. All supporting documents should be provided.
- (7) Click 'Next' button to proceed to Part 6. Confirmation and Declaration section.

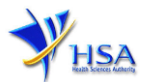

#### **Remove Attachment**

- (1) Click on the checkbox adjacent to the attachment(s) from the List of Attachments Table.
- (2) Click '**Remove'** button to delete the document.

| 5. Supporting Documents                                                                           |                          |              |                                                           |
|---------------------------------------------------------------------------------------------------|--------------------------|--------------|-----------------------------------------------------------|
| To add an attachment, type in the<br>the list below.<br>Please click <u>here</u> for guideline on |                          | utton. The   | hen hit the Attach Files button to save the attachment to |
| Documents                                                                                         |                          |              |                                                           |
| 5.1 Store Layout Plan :                                                                           | Choose File No file o    | hosen        |                                                           |
| 5.2 Good Distribution Standard<br>Operating Procedures :                                          | Choose File No file c    | hosen        |                                                           |
| 5.3 Good Distribution Practice<br>Records :                                                       | Choose File No file c    | hosen        |                                                           |
| 5.4 Other Supporting Documents<br>:                                                               | Choose File No file c    | hosen        |                                                           |
| Attach Files                                                                                      |                          |              |                                                           |
| Select All to delete all attachment                                                               | : records                |              |                                                           |
| Sn <sup>III</sup> Attachment Name At                                                              | tachment Type            | Size<br>(Kb) | Remarks                                                   |
| 1 🛛 🔤                                                                                             |                          |              |                                                           |
| To remove an attachment, click o<br>Remove                                                        | n the checkbox. Then hit | the Remo     | nove button to remove the attachment from the list.       |
|                                                                                                   |                          |              | Previous Next Reset                                       |

The file extensions, which are acceptable and supported for attachments, are:

- tif (Black & White)
- pdf (Adobe Acrobat files)
- xls (Microsoft Excel files)
- avi (audio visual, if required)
- jpg (graphics files)
- doc (Microsoft Word files)
- ppt (Microsoft PowerPoint files)
- mpeg (audio visual, if required)

Note: If the file size is too big (estimate about 2MB and above), the uploading time may be longer.

#### Part 6. Confirmation and Declaration

This section shows the information provided in all sections of the Application Form.

(1) Applicant is required to confirm the information provided in all sections are correct and click the **'Validate'** button.

(Note: Applicant may click 'Save' button to save a copy of the draft application if he/she wishes to complete the application at a later time.)

- (2) Once validation is successful, applicant is advised to read through the declaration carefully before accepting to undertake the conditions.
- (3) Click 'Submit' button to submit the Application Form.

| Declaration                                                               |                                                                          |                           |           |
|---------------------------------------------------------------------------|--------------------------------------------------------------------------|---------------------------|-----------|
| <ol> <li>I, on behalf of my compan</li> </ol>                             | y, confirm that the information submitted in this applicat               | ion is true and accurate. |           |
|                                                                           | Accept O Decline O                                                       |                           |           |
| Fill in the application form                                              |                                                                          | Guideline                 | Help      |
| 1. Licence Duration<br>2. Company Particulars<br>8. Applicant Particulars | 4. Warehouse Particulars<br>5. Supporting Attachments<br>6. Confirmation | Special Symbol<br>Attach  | d<br>Save |

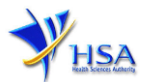

## Payment Advice

This section shows the total amount of money for the application.

There are 2 modes of payment available:

- GIRO (deducted from the relevant bank account)
- eNETS (Credit Card or Debit Card)

| Payment Advice               |                                          |                                                  |
|------------------------------|------------------------------------------|--------------------------------------------------|
| SnDescription                |                                          | Amount (SGD)GST                                  |
| 1 Amd:                       |                                          | N                                                |
| The total payment for your a | application is SGD                       |                                                  |
| The amount of SGD            | will be deducted from your Giro Account. |                                                  |
| r                            |                                          |                                                  |
| Payment Advice               |                                          |                                                  |
| Sn Description               |                                          | Amount (SGD)GST                                  |
| The total payment for you    | r application is SGD !                   |                                                  |
| Payment Method: *            | eNETS Credit Debit                       | ser before proceeding to submit your application |

If the eNETS option is selected and then Credit option is selected, the page will be re-directed to the relevant screen for the applicant to input the credit card details.

| e <b>NETS</b>                       |                                                                                                    | Monday, 09 January 2017                       |
|-------------------------------------|----------------------------------------------------------------------------------------------------|-----------------------------------------------|
| Consumer<br>eNETS<br>Privacy Policy | Credit/debit card payment<br>Ty ou are using a pop-up blocker, please add the following list as your allowed<br>stepsayed, or your transaction pages from the banks may not be<br>stepsayed, or your transaction request may not be completed.<br>1. www.enets.g<br>TRAINRECTION INFORMATION                                                                                                    | Fast, Secure<br>& Hassle-tree<br>transactions |
| Security Guidelines                 | Merchant Name Health Sciences Authority<br>Merchant Reference Code ECT1700002K<br>NETS Reference Code 20170109152942902                                                                                                    |                                               |
|                                     | Name<br>on Card<br>Card<br>Number       Image: Card Number should be 13 or 16 digits.         Please note that the Credit Card Number should be 13 or 16 digits.         Please note that the Credit Card Number should be 13 or 16 digits.         Please note that the Credit Card Number should be 13 or 16 digits.         Vicual Your Card Number should be 13 or 16 digits.         Please note that the Credit Card Number should be 13 or 16 digits.         Please note that the Credit Card Number should be 13 or 16 digits.         Please note that the Credit Card Number should be 13 or 16 digits.         Please note that the Credit Card Number should be 13 or 16 digits.         Please note that the Credit Card Number should be 13 or 16 digits.         Please note that the Credit Card Number should be 13 or 16 digits.         Please note that the Credit Card Number should be 13 or 16 digits.         Please note that the Credit Card Number should be 13 or 16 digits.         Please note that the Credit Card Number should be 13 or 16 digits.         CVC1       (What is CV/ICVV2/CID)         District       I have read, understood and accepted the following:         • The return & refund policy for the purchase of relevant products / services.       • The collection, use, disclosure and sharing of this information, which to the best of my knowledge and belief is true and accurate and is for purposes reasonably required to process my application which are set out in NETS' Data Protection Policy. |                                               |
|                                     | SUBMIT CANCEL                                                                                                    |                                               |

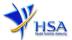

If the eNETS option is selected and then the Debit option is selected, the page will be re-directed to the relevant screen for the applicant to select the bank first before being re-directed to input the debit card details.

| ENETS                                   |                                                                                                    | Monday, 09 January 2017       |
|-----------------------------------------|----------------------------------------------------------------------------------------------------|-------------------------------|
|                                         | debit from bank account                                                                                                    |                               |
| Consumer                                | If you are using a POP-UP BLOCKER, please add the following<br>Otherwise, the relevant transaction pages from the banks cam<br>transaction request cannot be processed. Click <u>here</u> for pop-u                                                                          | not be displayed, and your    |
| eNETS                                   |                                                                                                    |                               |
| Privacy Policy                          | vowe enets sg     desd2pay.dbs.com (for DBS/POSB Account holders)     desd2pay.dbs.com sg (for UOB Account holders)     vowe ofbank com sg (for Clifbank Account holders)     vww.ofbank com sg (for Clifbank Account holders)     vww.ofbank com (For COEB account holders) |                               |
| Security Guidelines<br>Customer Service | <ol> <li>www.pus.com.sg (For Fus: account noiders)</li> <li>ibank.standardchartered.com.sg (For Standard Chartered account hold</li> </ol>                                                                                                    | lers)                         |
|                                         | REARSACTION INFORMATION Merchant Name Health Science Authority                                                                                                    |                               |
|                                         | Merchant Reference Code ET170003X<br>NET5 Reference Code 201701091537425p0<br>NET5 Reference Code 201701091537425p0<br>Merchant Hostname http://bias.gov.sg                                                                                                    |                               |
|                                         | Amount<br>Important Notice: Please note down the transaction                                                                                                    |                               |
|                                         | Information in this eaction just in case you need to<br>raise any query on this transaction.                                                                                                    |                               |
|                                         | ServicePone liefly set to thin                                                                                                    |                               |
|                                         | Dana Mease seedta Dara                                                                                                    |                               |
|                                         |                                                                                                    |                               |
| Please do not use your BACK or I        | RELOAD/REFRESH browser functions of this service                                                                                                    |                               |
|                                         |                                                                                                    |                               |
| © eNETS is a product of Nets            | vork for Electronic Transfera (Singapore) Pile Ltd.                                                                                                    | NETS<br>in better way to pay  |
|                                         |                                                                                                    |                               |
|                                         |                                                                                                    |                               |
|                                         |                                                                                                    |                               |
| eNETS                                   |                                                                                                    | Monday, 09 January 2017       |
|                                         | are dit/debit card reavenet                                                                                                    |                               |
|                                         | credit/debit card payment                                                                                                    | Fast, Secure<br>& Hassle-free |
| Consumer                                | altes. Otherwise, the relevant transaction pages from the banks may not be<br>displayed, or your transaction request may not be completed.                                                                                                    | transactions                  |
| eNETS                                   | 1. www.eneta.sg                                                                                                    | 100                           |
| Privacy Policy                          | TRANSACTION INFORMATION MasterCard. Verified by                                                                                                    | SR2                           |
| Security Guidelines                     | SecureCode. VISA<br>Merchant Name Health Sciences Authority                                                                                                    |                               |
| Customer Service                        | Merchant Reference Code         ECT170002X           NET's Reference Code         20170109152942902           Amount         SGD 500.00                                                                                                    |                               |
|                                         | Important Notice: Please note down the transaction<br>Information in this section just in case you need to                                                                                                    | P DA                          |
|                                         | CREDIT/DEBIT CARD INFORMATION                                                                                                    |                               |
|                                         |                                                                                                    | A REPORT                      |
|                                         |                                                                                                    |                               |
|                                         | Name<br>on Card                                                                                                    | A WALL                        |
|                                         | Card<br>Number<br>Please note that the Credit Card Number should be 13 or 16 digits.                                                                                                    |                               |
|                                         | Please input your card number without space or dash.                                                                                                    |                               |
|                                         | CVC2         [What is CVV/CVV2/Cld]           Expiry         Month           Date         (eg: 2017)                                                                                                    |                               |
|                                         | □ I have read, understood and accepted the following:                                                                                                    |                               |
|                                         | <ul> <li>The return &amp; refund policy for the purchase of<br/>relevant products / services.</li> <li>The selfuction was disclosure and sharing of this</li> </ul>                                                                                                    |                               |
|                                         | <ul> <li>The collection, use, disclosure and sharing of this<br/>information, which to the best of my knowledge<br/>and belief is true and accurate and is for purposes</li> </ul>                                                                                           |                               |
|                                         | reasonably required to process my application<br>which are set out in NETS' Data Protection                                                                                                    |                               |
|                                         | Policy.                                                                                                    |                               |
|                                         |                                                                                                    |                               |
|                                         |                                                                                                    |                               |

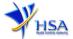

Upon successful transaction, an eNETS official receipt and a HSA tax invoice will be generated.

|                                                                                                    | Official Receipt - HSA00000000002 - Microsoft Internet Explorer                                                                                                    |   |
|----------------------------------------------------------------------------------------------------|----------------------------------------------------------------------------------------------------|---|
|                                                                                                    | 🕜 Back - 🕗 - 🗷 🗟 🏠 🔎 Search 🤺 Favorites 🜒 Media 🕢 🔗 چ 🚍 - 🔜 🦓                                                                                                    | 2 |
| TRANSACTION<br>NOTICE<br>TRANSACTION COMPLETE<br>T'S APPROVED!<br>Merchant Reference Code:<br>ET15120211321870<br>NETS Reference Code:<br>20161202113218716<br>Date & Time:<br>02 12 2016 11:32:19 | TAX INVOICE / RECEIPT         Receipt No       : HSA000000000002         Date/Time         Agency       : HSA-Health Sciences Authority         Application       : HSA-PAYMENT         Paid via       : Credit Card         EP Ref No |   |
| THANK YOU!                                                                                                    | Sno Code/Description Unit Price(S\$) Qty                                                                                                    |   |
| TRANSACTION                                                                                                    |                                                                                                    |   |
|                                                                                                    | Total (S\$) :                                                                                                    |   |
|                                                                                                    | This is a computer-generated receipt. No signature is required.                                                                                                    | ~ |

If the payment was made via eNETS and was not completed successfully, the system will prevent retrieval of the draft application and the applicant will need to contact <u>HSA HelpDesk</u> for assistance.

|                                                                                                    | To be the leading innovative authority protecting and advancing national health and safety                                                                                                    |
|----------------------------------------------------------------------------------------------------|----------------------------------------------------------------------------------------------------|
| TRANSACTION INCOMPLETE                                                                                                    | CR0016 AUTHORIZATION AND AUTHENTICATION MODULE > CANCEL PAYMENT<br>Your payment has been cancelled abnormally. Please re-visit your application again to make the payment.                                                 |
| Merchant Reference Code:<br>EC161201162113836<br>NETS Reference Code:<br>20161201162117607                                                                                  | Best viewed using Internet Explorer 8.0 and above Last updated on 01 July 2014<br>Privacy Statement / Terms of Use / HSA Data Protection Policy / Rate Our Website © 2014. Health Sciences Authority. All Rights Reserved. |
| Date & Time:<br>01 12 2016 16:21:17                                                                                                    | To be the leading innovative authority protecting and advancing national health and safety                                                                                                    |
| <ul> <li>Unsuccessful transaction -<br/>Credit card number not<br/>allowed. Piease contact your<br/>service provider and quote<br/>response code<br/>(#10011202)</li> </ul> | CR0016 AUTHORIZATION AND AUTHENTICATION MODULE > FAILURE PAYMENT<br>Payment failure. Please re-visit your application again to make the payment.                                                                           |
| PRINT PRINT                                                                                                    | Best viewed using Internet Explorer 8.0 and above Last updated on 01 July 2014<br>Privacy Statement / Terms of Use / HSA Data Protection Policy / Rate Our Website © 2014. Health Sciences Authority. All Rights Reserved. |

To submit the completed application, click **'Submit'** button. Applicant will be prompt to confirm the submission. The application will then be submitted to HSA for the relevant personnel's processing.

## Acknowledgment

This section acknowledges that the application has been submitted to HSA for processing. An application number will be generated for the successful application submitted.

Applicant may wish to print a copy of this acknowledgement page or take note of the application number for ease of reference. Applicant may provide the application number if he/she wishes to communicate with HSA.

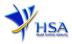

#### PQ1001 APPLICATION FOR A

| Acknowledgement     |                                   |  |
|---------------------|-----------------------------------|--|
| Your application ha | we been successfully submitted    |  |
| Please note that yo | ur application number is 1600797N |  |
| Client Code         | :                                 |  |
| Licensee            |                                   |  |
| Name                |                                   |  |
|                     |                                   |  |

Note: Applicant can click 'Show Printer-Friendly version' to print or view the application.

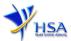

## Input Request

This section illustrates how applicant can respond to the Input Request raised to the application.

Input Request arises when the reviewing HSA officer requires further clarification from the applicant regarding the Application Form.

A notification will be sent to the applicant to inform the applicant to log on to <u>track@prism</u> to make the necessary changes.

Input request can be classified as Primary or Secondary.

- Primary Input Request requires changes to be made directly in the application form.
- <u>Secondary Input Request</u> requires applicant's explanation to certain matters pertaining to the application form submitted.

#### Responding to Primary Input Request

(1) Log on to <u>track@prism</u> -> select the correct Application / Submission Type -> select Licence Type -> select Enquiry Type -> key in the Application No. -> click 'Search' button.

| PZ0951 TRACK@PRISM                                                                                      |                                                                     |          |
|----------------------------------------------------------------------------------------------------|---------------------------------------------------------------------|----------|
| Important Notes:<br>For HSA CRIS registered companies, user has to<br>to access the required eservices. | be authorised with the appropriate access rights via CRIS managemen | t module |
| General Search                                                                                          |                                                                     |          |
| Enter Transaction No or Application/Submissio                                                           | n No for fast and exact matched look-up                             |          |
| Application/Submission Type *                                                                           | New Application/Submission                                          |          |
| Licence/Permit/Certificate/Listing/Notification/R<br>Type *                                             | egistration                                                         | ~        |
| Enquiry Type *                                                                                          | Input Request 🗸                                                     |          |
| Transaction No.                                                                                         |                                                                     |          |
| Application/Submission<br>No.                                                                           |                                                                     |          |
| Licence/Permit/Certificate/Listing/Notification/R<br>No.                                                | egistration                                                         |          |
| Product Name.                                                                                           |                                                                     |          |
| Submission Date (dd/mm/yyyy)                                                                            | Το                                                                  |          |
| Last Update Date (dd/mm/yyyy)                                                                           | То                                                                  |          |
| Search Reset                                                                                            | 94 7501 1910815675 7224 724 724 724 724 724 724 724 724 72          |          |

(2) When the search result is displayed, click the 'Application No.'

| w Application/S | ubmission for     | 2723 - X2       | (Input Request)                  |                  |                      |                                              |
|-----------------|-------------------|-----------------|----------------------------------|------------------|----------------------|----------------------------------------------|
| NoApplication   | Transaction<br>No | Product<br>Name | Application/Submission<br>Status | Date<br>Required | Last Updated<br>Date | HSA Input<br>Request                         |
| 1600670D        | т1601220К         | NA              | Input Request                    | 22/06/2016       |                      | Click here for<br>Primary IR<br>(15/06/2016) |

- (3) The webpage will display the application form as per previously submitted.
- (4) Proceed to make the necessary changes for the section(s) that required amendment, click 'Save' button and submit the revised application form.

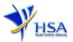

#### Responding to Secondary Input Request

(1) Log on to <u>track@prism</u> -> select the correct Application / Submission Type -> select Licence Type -> select Enquiry Type -> key in the Application No. -> click **'Search'** button.

| PZ0951 TRACK@PRISM                                                                                   |                                                                           |        |
|----------------------------------------------------------------------------------------------------|---------------------------------------------------------------------------|--------|
| Important Notes:<br>For HSA CRIS registered companies, user has<br>to access the required eservices. | to be authorised with the appropriate access rights via CRIS management n | nodule |
| General Search                                                                                       |                                                                           |        |
| Enter Transaction No or Application/Submis                                                           | sion No for fast and exact matched look-up                                |        |
| Application/Submission Type *                                                                        | New Application/Submission                                                |        |
| Licence/Permit/Certificate/Listing/Notification<br>Type *                                            | n/Registration                                                            | ~      |
| Enquiry Type *                                                                                       | Input Request 🗸                                                           |        |
| Transaction No.                                                                                      |                                                                           |        |
| Application/Submission<br>No.                                                                        |                                                                           |        |
| Licence/Permit/Certificate/Listing/Notification                                                      | n/Registration                                                            |        |
| Product Name.                                                                                        |                                                                           |        |
| Submission Date (dd/mm/yyyy)                                                                         |                                                                           |        |
| Last Update Date (dd/mm/yyyy)                                                                        | То                                                                        |        |
| Search Reset                                                                                         |                                                                           |        |

(2) When the search result is displayed, click under the 'HSA Input Request' to view the comments left by the HSA officer and the necessary action to be taken with regards to the Application.

| leas  | e do not acce      | ess the record i    | using the new window v    | /la right m      | ouse click.                       |                  |                         |                                              |
|-------|--------------------|---------------------|---------------------------|------------------|-----------------------------------|------------------|-------------------------|----------------------------------------------|
| Match | ing Record(s)      |                     |                           |                  |                                   | Page 1 Of 1      | [First] 1 [Previou      | us]   [Next]   [La                           |
| Ame   | ndment for i       |                     | (Input Request)           |                  |                                   |                  |                         |                                              |
| S/N   | o Applicatio<br>No | n Transaction<br>No | Licence/Registratio<br>No | n Produc<br>Name | tApplication/Submissior<br>Status | Date<br>Required | Last<br>Updated<br>Date | HSA Input<br>Request                         |
| 1     | 1600783J           | T1601374K           | MCPH1600024               | NA               | Input Request                     | 11/07/2016       | 04/07/2016              | Click here fo<br>Secondary IR<br>(04/07/2010 |
| leas  | e do not acce      | ess the record i    | using the new window v    | /ia right m      | ouse click.                       |                  |                         | $\overline{)}$                               |
| Match | ing Record(s)      |                     |                           |                  |                                   | Page 1 Of 1      | [First]   [Previou      | s]   [Next]   [La                            |

Application resubmission is required for Primary IR but not for Secondary IR.

For Secondary IR, please response with your comments accordingly or else it will not be considered as submitted.

(3) Fill in any response in the text box for response to Secondary Input Request and click 'Submit' button.

|   | 🥝 Input Reque                                                                                                    | est List - Internet Explorer | *          | · · ·                         |             | 23 |  |  |
|---|----------------------------------------------------------------------------------------------------|------------------------------|------------|-------------------------------|-------------|----|--|--|
|   | https://www-uat.hsa.gov.sg/prism/common/InputReqActList/list.do?action=list&irType=S&app_no=1600771U&eService=130&NOTI                                                    |                              |            |                               |             |    |  |  |
|   | INPUT REQUEST LIST (SECONDARY)                                                                                                    |                              |            |                               |             |    |  |  |
|   | Application : 1600771U<br>No                                                                                                    |                              |            |                               |             |    |  |  |
| I | Please reply with comments for each item in the action list and submit this secondary input request.<br>Please note that resubmission of the application is not required. |                              |            |                               |             |    |  |  |
|   |                                                                                                    |                              |            |                               |             |    |  |  |
|   | Action List                                                                                                    | Action                       | Due Date   | A                             |             |    |  |  |
|   | SN                                                                                                    |                              |            | Applicant's Response (if any) |             |    |  |  |
|   | 1.                                                                                                    | For Secondary Screenshot     | 15/07/2016 |                               |             | ~  |  |  |
|   |                                                                                                    |                              |            |                               |             |    |  |  |
|   |                                                                                                    |                              |            |                               |             |    |  |  |
|   |                                                                                                    |                              |            |                               |             | ~  |  |  |
|   |                                                                                                    |                              |            |                               |             |    |  |  |
| l |                                                                                                    |                              |            |                               |             |    |  |  |
|   |                                                                                                    |                              |            |                               | Submit Canc | el |  |  |

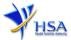

## Other useful information

- 1. Applicant may check on the status of the application upon submission at track@prism.
- 2. Kindly contact the HSA Helpdesk if any technical issues (IT problems) during the application submission are encountered.

HSA HelpDesk Hotline : 6776 0168 (from 7:00 am to midnight daily) Email : <u>helpdesk@hsahelp.gov.sg</u>

3. For general enquiries or questions related to licences and certificates of manufacturers, importers and wholesalers, please contact the Audit and Licensing Division at Tel: 6866 1111.